**Use the application "Bridge" to preview your images and open your files with "Camera Raw" – Review the information about the Camera Raw Dialog Box Adjustments to help you adjust the sliders. Your goal is to create a neutral image where the colors appear natural.**

- Select your Image in Bridge. Make sure you are opening the RAW version of your image file!
- File  $\rightarrow$  Open in Camera Raw ( $#+R$ )
- The following dialog box will appear.

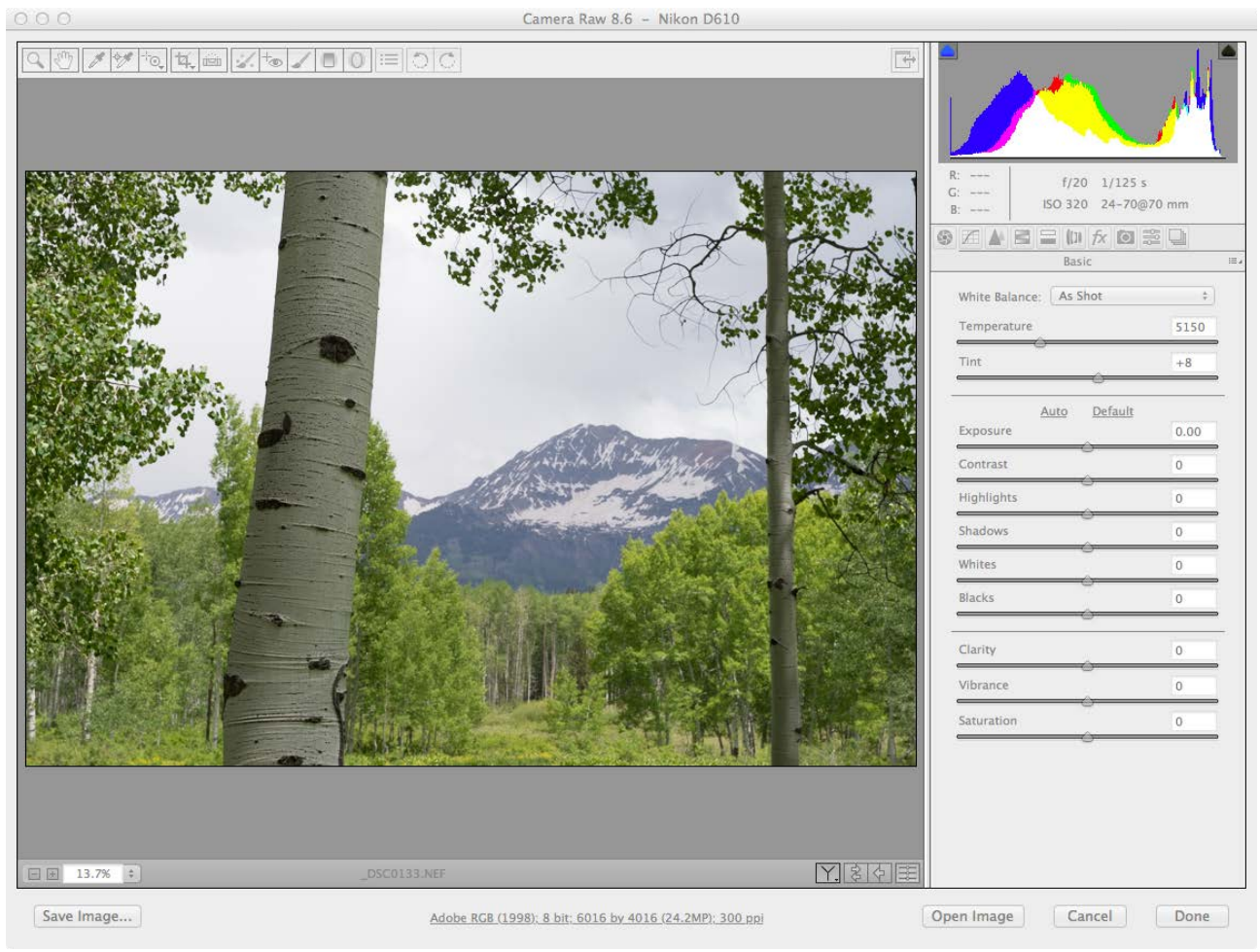

*Make changes to your image by adjusting the sliders.* 

*(Do NOT adjust the Vibrance or Saturation sliders when working with an image to be converted into B/W)*

*Your goal is to create a neutral image. An image is considered "neutral" when the colors appear natural – as if you were looking at the actual objects, not a photograph of them.*

## **Camera Raw Dialog Box Adjustments (excerpts © Adobe Photoshop help viewer)**

#### **WHITE BALANCE**

In very simple terms, adjusting the white balance is a matter of identifying what objects in the image should be neutral-colored (white or gray) and then adjusting the colors in the image to make those objects neutral-colored..

**Temperature** Sets the white balance to a custom color temperature. Decrease Temperature to correct a photo taken with a lower color temperature of light; the Camera Raw plug-in makes the image colors bluer to compensate for the lower color temperature (yellowish) of the ambient light. Conversely, increase Temperature to correct a photo taken with a higher color temperature of light; the image colors become warmer (yellowish) to compensate for the higher color temperature (bluish) of the ambient light.

**Note:** *The range and units for the Temperature and Tint controls are different when you are adjusting a non-camera raw image, such as a TIFF or JPEG image.*

**Tint** Sets the white balance to compensate for a green or magenta tint. Decrease Tint to add green to the image; increase Tint to add magenta.

#### **TONE**

**Exposure** Adjusts the overall image brightness, with a greater effect in the high values. Decrease Exposure to darken the image; increase Exposure to brighten the image. The values are in increments equivalent to f-stops. An adjustment of  $+1.50$  is similar to widening the aperture 1-1/2 stops. Similarly, an adjustment of -1.50 is similar to reducing the aperture 1-1/2 stops. (Use Recovery to bring highlight values down.)

**Contrast** Increases or decreases image contrast, mainly affecting midtones. When you increase contrast, the middle-to-dark image areas become darker, and the middle-to-light image areas become lighter. The image tones are inversely affected as you decrease contrast.

**Highlights** Adjusts bright image areas. Drag to the left to darken highlights and recover "blown out" highlight details. Drag to the right to brighten highlights while minimizing clipping.

**Shadows** Adjusts dark image areas. Drag to the left to darken shadows while minimizing clipping. Drag to the right to brighten shadows and recover shadow details.

**Whites** Adjusts white clipping. Drag to the left to reduce clipping in highlights. Drag to the right to increase highlight clipping. (Increased clipping may be desirable for specular highlights, such as metallic surfaces.)

**Blacks** Adjusts black clipping. Drag to the left to increase black clipping (map more shadows to pure black). Drag to the right to reduce shadow clipping.

### **COLOR** *(Ignore all but clarity when wanting to create a B/W image)*

**Clarity** Adds depth to an image by increasing local contrast. This setting is similar to a largeradius unsharp mask. When using this setting, it is best to zoom in to 100% or greater. To maximize the effect, increase the setting until you see halos near the edge details of the image and then reduce the setting slightly.

**Vibrance** Adjusts the saturation so that clipping is minimized as colors approach full saturation, changing the saturation of all lower-saturated colors with less impact on the higher-saturated colors. Vibrance also prevents skin tones from becoming oversaturated.

**Saturation** Adjusts the saturation of all image colors equally from -100 (monochrome) to +100 (double the saturation).

**LENS CORRECTIONS** *(6th tab over in adjustments panels)* In the profiles sections (default) – click "Enable Lens Profile Corrections" Choose the make, model and profile for your lens

## **Switching To Photoshop:**

## **Hold done the shift key when you are finished with your adjustments. The "Open Image" button will change to the "Open Object" button. Click to open your image as a Smart Object in Photoshop.**

This will allow you to re-open the ACR dialog box and make further adjustments. Any adjustment made in ACR is non-destructive – you can re-do the basic image sliders, crop, and also any other available adjustments. You can just "double-click" on the image icon in the Layer tab to re-open and click "OK" when you are finished.

*(NOTE: Photoshop will have multiple ways of navigating menus and dialog boxes to make desired adjustments. It's ok.)*

## **In Photoshop:**

#### **Crop slightly if desired (or required)**

- Check your assignment sheet for required aspect ratio (*H : V)*
- Select the Crop Tool, uncheck 'Delete Cropped Pixels' in the Tool Options Dialog Box

*Toolbox is on the left hand side of* 

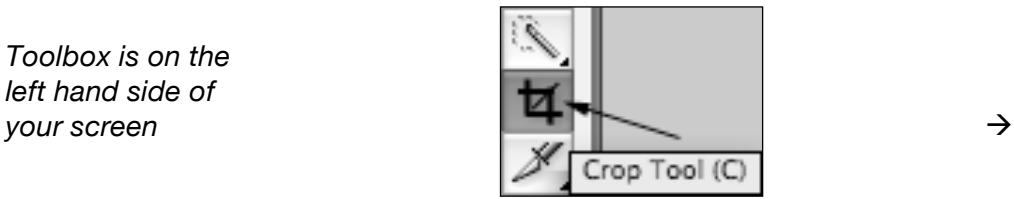

# **Delete Cropped Pixels**

• Check your assignment sheet for the minimum final image size, expressed as pixel data. You can see the document sizes after cropping by looking at the info box on bottom left side of screen. (You will need to switch screen modes back to the standard screen mode to see the box pictured below)

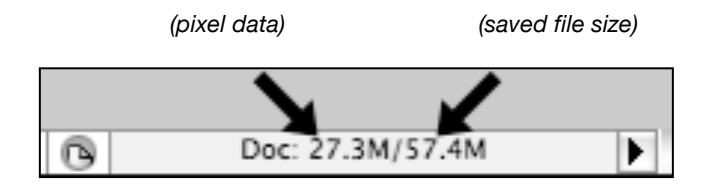

• If you need to re-crop at a later date, Choose Image  $\rightarrow$  Reveal All to return to un-cropped image.

**Translate your color file into a monochromatic (B/W) image.**

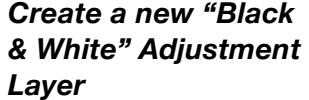

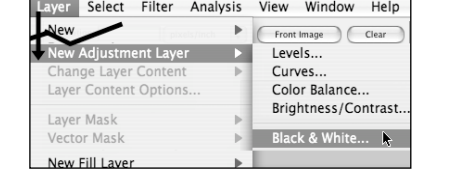

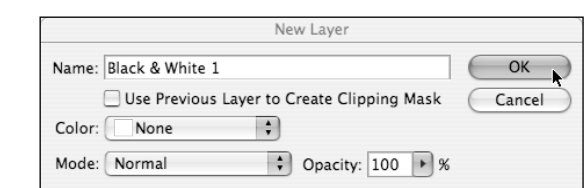

 $\rightarrow$ 

# **This is the dialog box for the "Black & White" Adjustment Layer:**

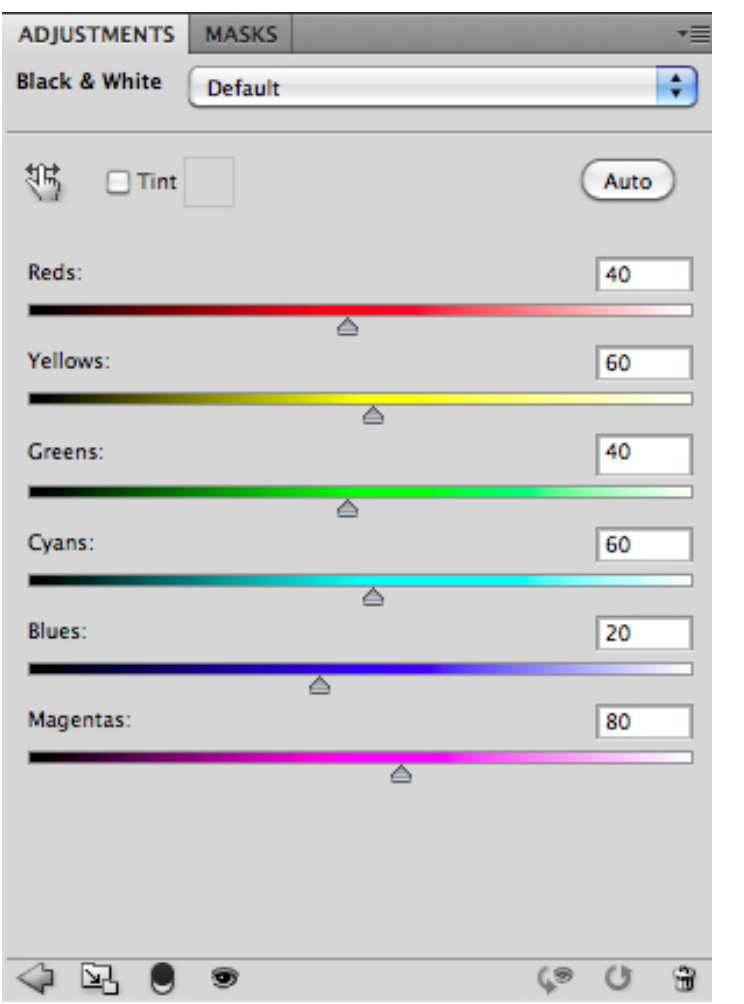

*Adjust the sliders until your image contains the optimum contrast levels.* 

*You can use the basic adjustment (preset none) and fine-tune your image with Curves.* 

*Do NOT* "√" the Tint box

*You can also click on the hand icon (above). Once you do so, simply place your cursor into an area of the image that you wish to adjust and 'drag' to the left to darken or 'drag' to the right to lighten the selected tones.*

## **Adjust the contrast using Curves via an Adjustment Layer**

• Create the Curves Adjustment Layer

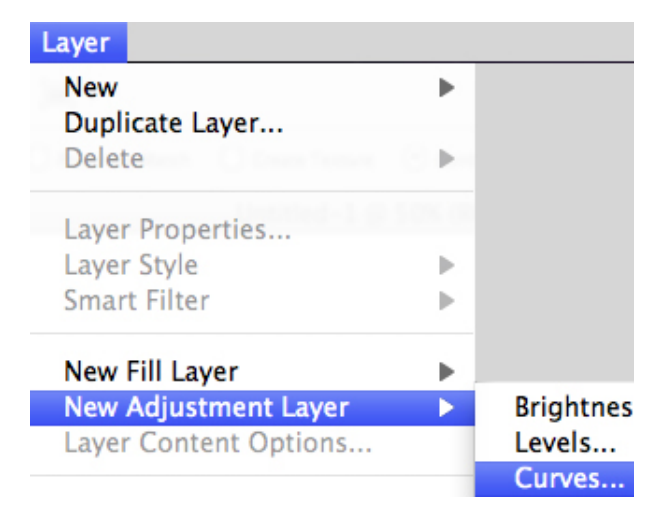

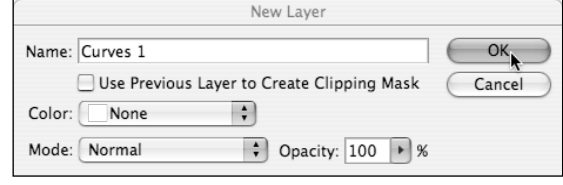

## **This is the dialog box for the "Curve" Adjustment Layer:**

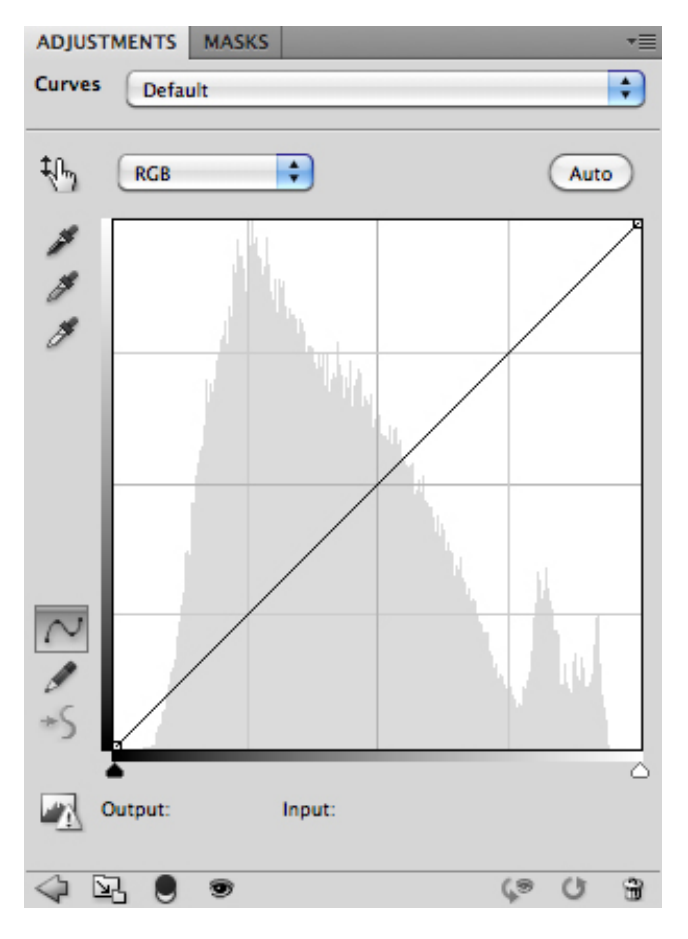

- *Click on the Curve to create an editable point.*
- *Moving the point up or to the left will brighten that part of the image.*
- *Moving the point down or to the right will darken that part of the image.*

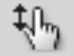

*You can also click on the hand icon (above). Once you do so, simply place your cursor into an area of the image that you wish to adjust and 'drag' down to darken or 'drag' to up to lighten the selected tones.*

**A good curve will produce an image that has a true black, a good highlight and many distinct shades of grey in between those points.**

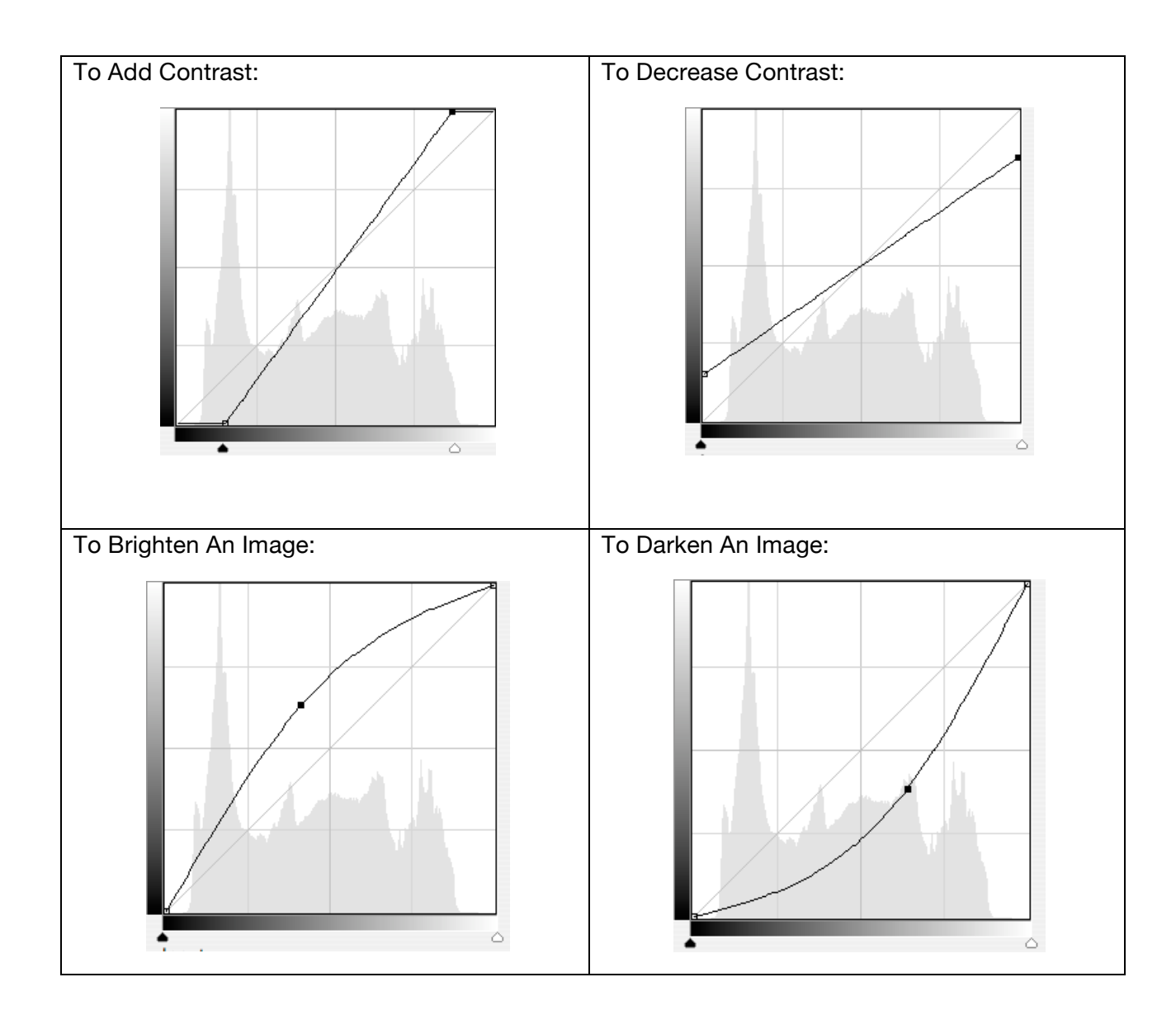

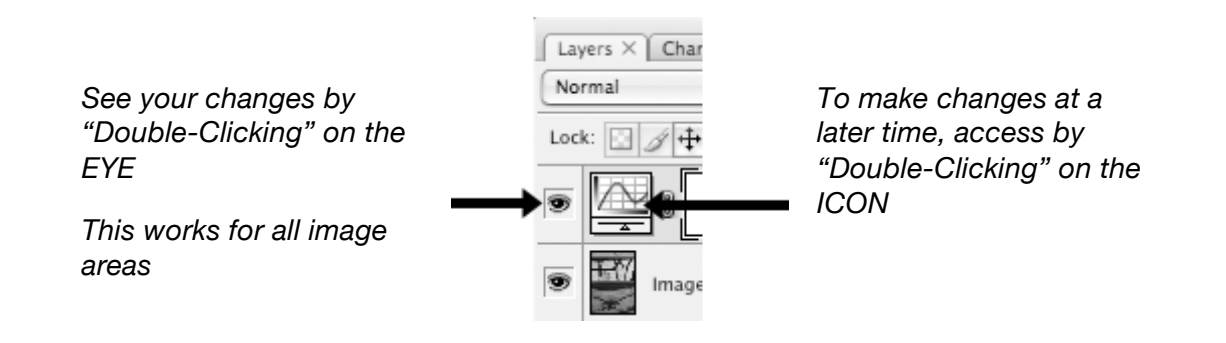

# **Save your file according to project specifications**

• You will always need to save your image as a Photoshop File (.psd). Check your assignment sheet for the proper naming conventions for each project. Always save "Layers". You can check 'Embed Color Profile' if you want. Do not worry about options not listed here.

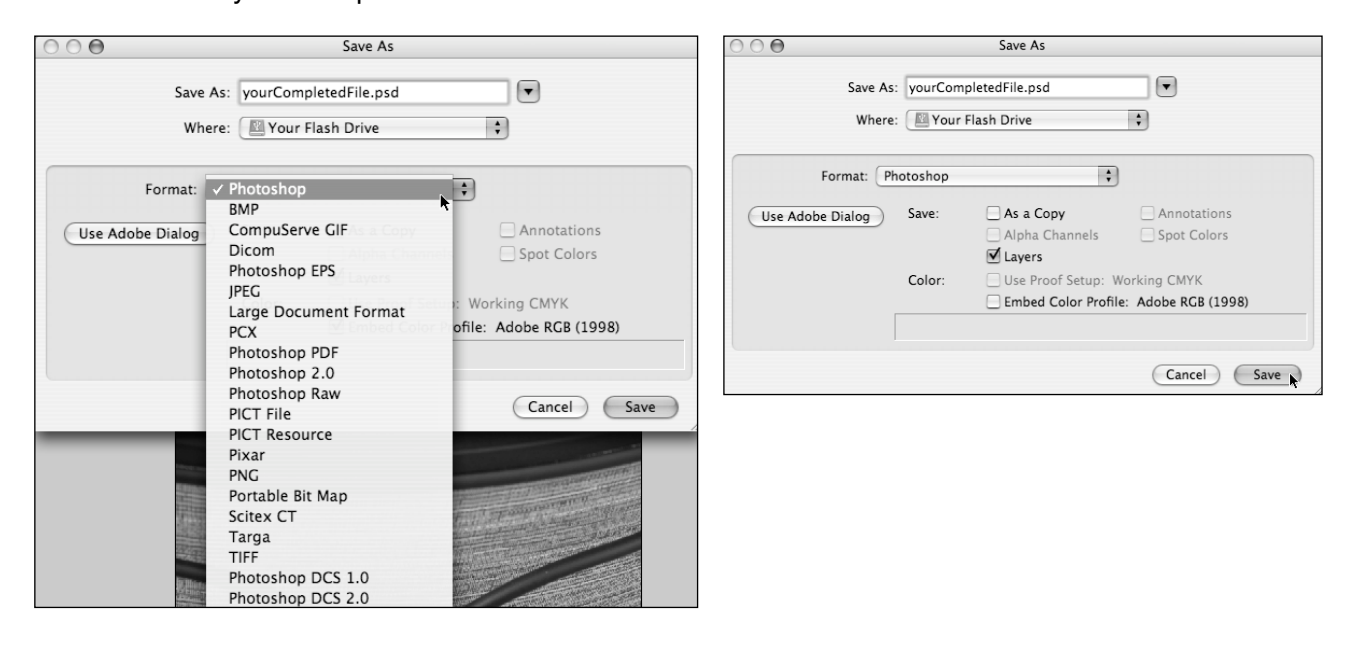